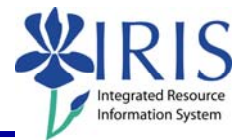

**Process:** Use transaction PA40 to process a Position Update Action when an employee is staying in the same position (the **Position** number will not change), but one or more of the master data attributes for the position has changed. For example, the position's title has changed from College Business Officer to College Budget Officer; or the number of work hours per week for the position has changed from 37.5 to 40.

**\*\*Prior to processing this transaction, all required approvals must be obtained and the necessary change(s) to the position's master data made** (HR Compensation maintains regular staff positions; departmental HR personnel maintain student, faculty and some temporary positions).

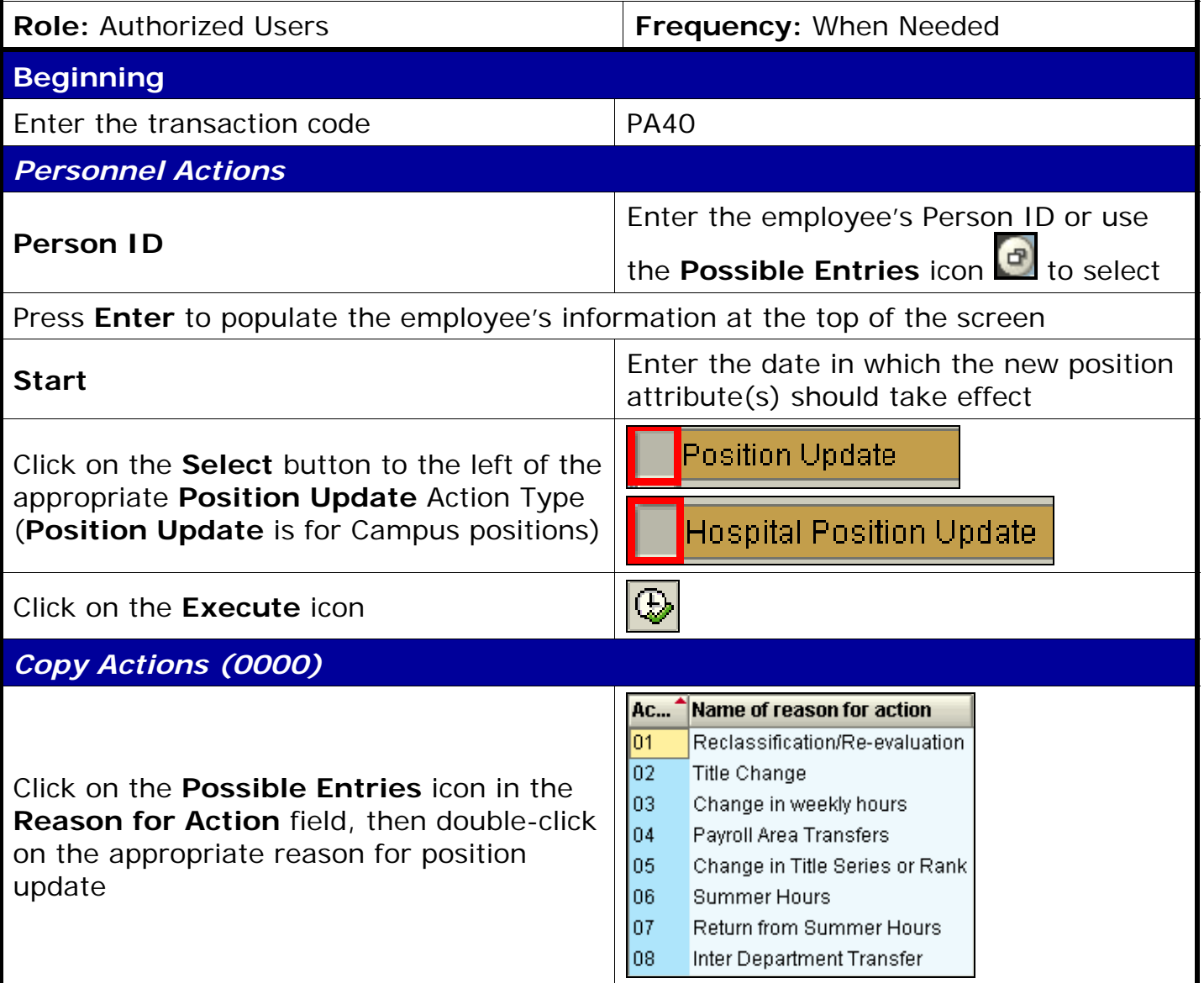

## *Quick Reference Card – Human Resources* **PA40 Position Update**

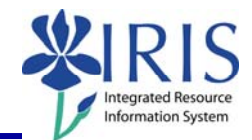

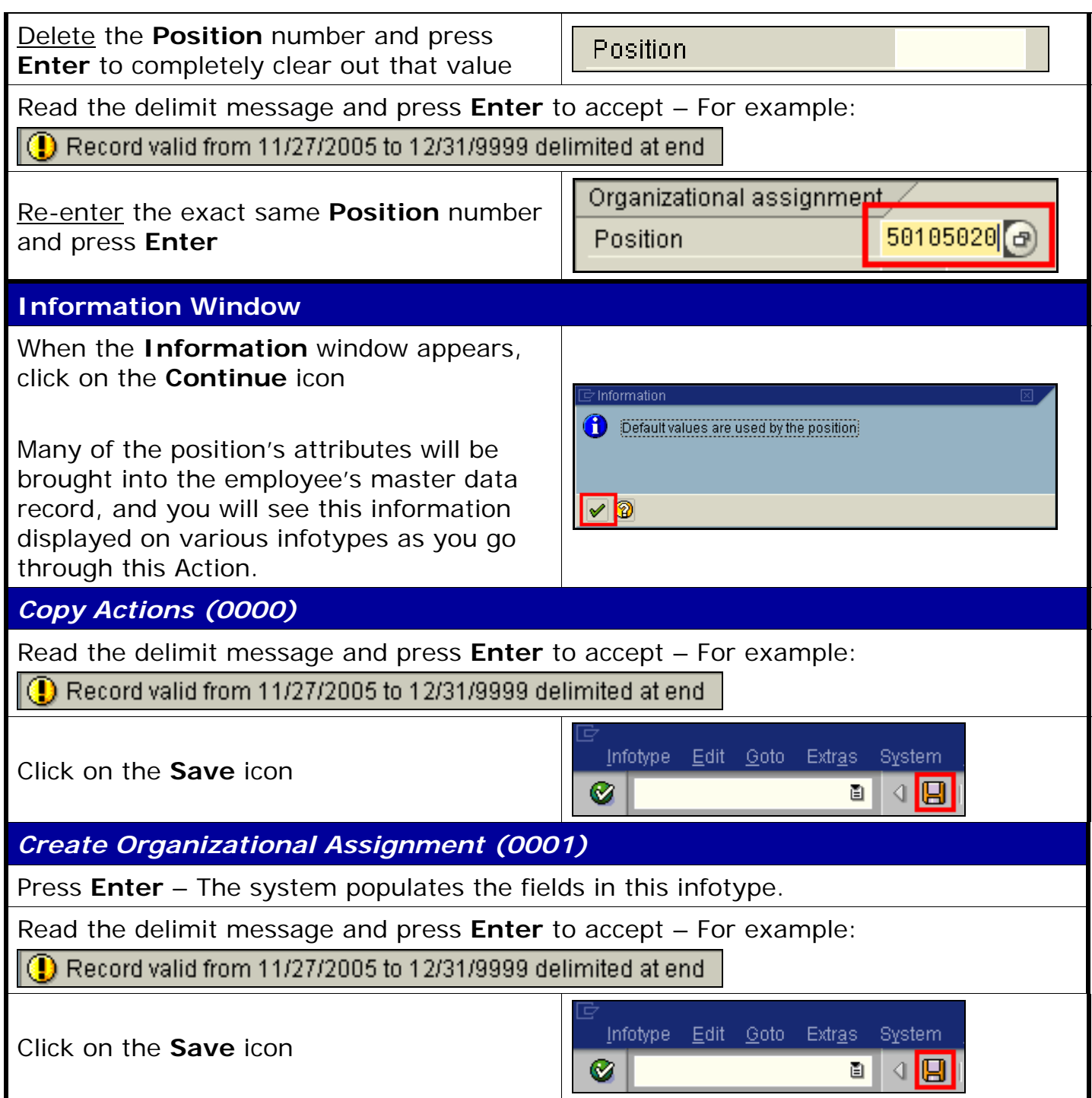

## *Quick Reference Card – Human Resources* **PA40 Position Update**

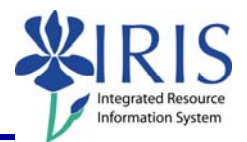

## *Create Planned Working Time (0007)*

Press **Enter** to populate the fields – The system will also validate that the **Employment percent** and **Personnel Subarea** fields are in sync. Always check the message in the Status Bar (lower-left corner of the window). It will indicate if the **Employment percent** is fine or if it must be changed!

For example, if the position has a **Personnel Subarea** of **Reg FT**, then the 100.00 **Employment percent** is fine. If the position has a **Personnel Subarea** of **Temp PT <.20**, then you must change the **Employment percent** to a number less than 20.00.

 $\overline{\phantom{a}}$ 

Ø

Wa... Wage Type Long Text

1005 Hourly Rate

Read the system messages and press **Enter** to accept – For example:

Attention: Please check Basic Pay infolype (0008)

 $|$  Record valid from 11/27/2005 to 12/31/9999 delimited at end

Click on the **Save** icon

*Create Basic Pay (0008)* 

Enter the appropriate pay rate for the employee in the **Amount** field

Press **Enter**, which will populate the **Annual Salary** field

Read the delimit message and press **Enter** to accept – For example:

Record valid from 11/27/2005 to 12/31/9999 delimited at end

Click on the **Save** icon

Infotype Edit Goto Extras **System** I9 Ø ū ◁

Infotype Edit Goto Extras

System 40

Curr... II

**JSD** 

 $17.00$ 

圁

O. Amount

## *Personnel Actions*

The system should now return you to the initial *Personnel Actions* window; the Action is completed. Now use transaction **ZHR\_PAR** to generate and print the required Payroll Authorization Record (PAR). Refer to the **ZHR\_PAR Generating a PAR** QRC on the IRIS myHelp web site for the complete instructions: http://myhelp.uky.edu/rwd/HTML/HR/QRC\_ZHR\_PAR\_Generating\_a\_PAR.pdf.